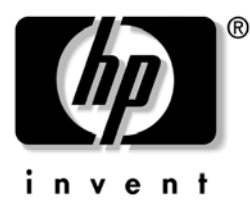

# **Getting Started** Business Desktops

Document Part Number: 312942-002

#### **May 2004**

Use this guide after you have completed the steps detailed in the *Quick Setup* guide. It will help you set up factory-provided software. It also includes basic troubleshooting information should you have problems during the initial startup process.

Enhanced for accessibility.

© Copyright 2004 Hewlett-Packard Development Company, L.P. The information contained herein is subject to change without notice.

Microsoft, MS-DOS, Windows, and Windows NT are trademarks of Microsoft Corporation in the U.S. and other countries.

Adobe, Acrobat, and Acrobat Reader are trademarks or registered trademarks of Adobe Systems Incorporated.

The only warranties for HP products and services are set forth in the express warranty statements accompanying such products and services. Nothing herein should be construed as constituting an additional warranty. HP shall not be liable for technical or editorial errors or omissions contained herein.

This document contains proprietary information that is protected by copyright. No part of this document may be photocopied, reproduced, or translated to another language without the prior written consent of Hewlett-Packard Company.

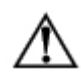

**WARNING:** Text set off in this manner indicates that failure to follow directions could result in bodily harm or loss of life.

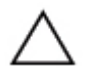

**CAUTION:** Text set off in this manner indicates that failure to follow directions could result in damage to equipment or loss of information.

#### **Getting Started**

Business Desktops

Second Edition (May 2004) First Edition (February 2003)

Document Part Number: 312942-002

# **Contents**

## **Getting Started**

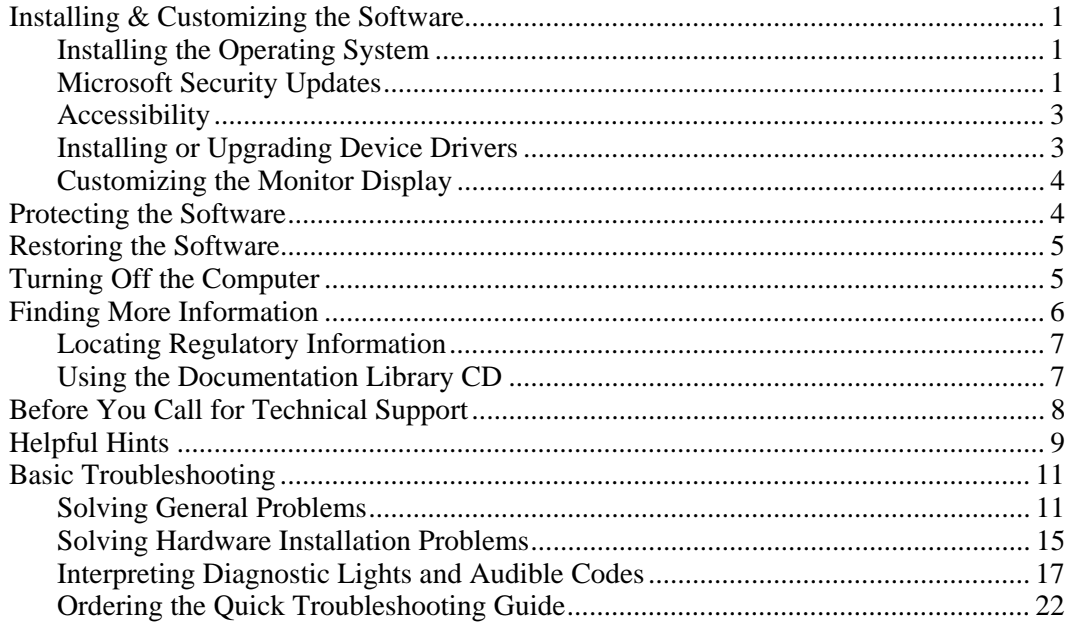

# **Getting Started**

# **Installing & Customizing the Software**

**CAUTION:** Do not add optional hardware or third-party devices to the computer until the operating system is successfully installed. Doing so may cause errors and prevent the operating system from installing properly.

### **Installing the Operating System**

The first time you turn on the computer, the operating system is installed automatically. This process takes about 5 to 10 minutes, depending on which operating system is being installed. Carefully read and follow the instructions on the screen to complete the installation.

**CAUTION:** Once the automatic installation has begun, DO NOT TURN OFF THE COMPUTER UNTIL THE PROCESS IS COMPLETE. Turning off the computer during the installation process may damage the software that runs the computer or prevent its proper installation.

If your computer was not shipped with a Microsoft operating system, some portions of this documentation do not apply. For complete operating system installation and configuration instructions, refer to the operating system documentation that was provided with the computer. Additional information is available in online help after you install the operating system.

### **Microsoft Security Updates**

This system has been delivered to you from the HP factory with Microsoft Critical updates loaded on your system and ready for installation that were available at the time of development. HP and Microsoft strongly recommend that you install the Microsoft Security

Updates loaded on your system, and then connect to the Microsoft Windows update Web site to acquire any additional critical Microsoft Security updates recommended for your operating system.

#### **Installing Microsoft Critical Updates that are Loaded on the System**

Please install the critical updates that were loaded on the system before connecting to the Internet.

- 1. Click **Start** > **All Programs** > **Software Setup**. The **Welcome** screen appears.
- 2. On the Welcome screen, click **Next**.

Ensure that **Microsoft Windows XP Service Pack 1 Hotfixes** is checked.

3. Click **Next** to proceed with the installation.

A status bar indicating the progress of the installation is displayed.

- 4. From the Setup Complete window, click **Finish** to reboot the computer.
- 5. After your computer reboots proceed with the steps in the **Downloading Updates from the Microsoft Windows Update Web Site** section to ensure you have all of the latest updates for your system.

#### **Downloading Updates from the Microsoft Windows Update Web Site**

- 1. To set up your Internet connection, click **Start** > **Internet Explorer** and follow the instructions on the screen.
- 2. Once an Internet connection has been established, click the **Start** button.
- 3. Select the **All Programs** menu.

Click on the **Windows Update** link at the top of the menu.

You will be directed to the **Microsoft Windows Update** Web site.

You may see one or more pop-up windows that will ask you to install a program from www.microsoft.com

- 4. Click **Yes** to install the programs from www.microsoft.com.
- 5. Click the **Scan for Updates** link when it appears.

After scanning, click the **Critical Updates and Service Packs** link when it appears under the heading Pick updates to install.

A list of updates will appear with all updates selected by default.

It is recommended that you install all of the updates listed in this section.

- 6. Click on the **Review and Install Updates** link.
- 7. Click the **Install Now** button. This will start downloading the critical updates and automatically install them.

After the updates have been installed, Windows XP will prompt you to reboot the machine. Be sure to save any files or documents that you may have open. Then select **Yes** to reboot the machine.

### **Accessibility**

HP is committed to designing products, services, and programs with improved usability and accessibility for all customers. HP products with Microsoft Windows XP preinstalled, or that are XP Ready, are designed for accessibility. These products are tested with industry-leading Assistive Technology products to ensure equal access—anytime, anywhere . . . to anyone.

### **Installing or Upgrading Device Drivers**

When installing optional hardware devices after the operating system installation is complete, you must also install the drivers for each of the devices.

If prompted for the I386 directory, replace the path specification with **C:\i386,** or use the **Browse** button in the dialog box to locate the I386 folder. This action points the operating system to the appropriate drivers.

You can obtain the latest support software, including support software for the operating system from:

#### www.hp.com/support

You can also obtain the latest support software through a subscription to the Compaq Support CD Kit using the Support Software Management order form available at the following Web site:

http://www.compaq.com/support/files/desktops/us/ purchase.html

This site also provides information on how to purchase a subscription.

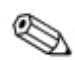

If the computer has an optical RW drive, you must install the appropriate application to be able to write to the drive. To install the application, double-click the **Setup Software** icon on the desktop or the application launcher and select the Easy CD Creator and Direct CD option when prompted.

### **Customizing the Monitor Display**

You can manually select or change the monitor model, refresh rates, screen resolution, color settings, font sizes, and power management settings. To do so, rightclick on the Windows Desktop, then click Properties to change display settings. For more information, refer to the online documentation provided with the graphics controller utility or the documentation that came with your monitor.

# **Protecting the Software**

To protect the software from loss or damage, you should keep a backup copy of all system software, applications, and related files stored on the hard drive. Refer to the operating system or backup utility documentation for instructions on making backup copies of your data files.

# **Restoring the Software**

Restore the original operating system and factory-installed software by using the *Restore Plus!* CD and any other CDs that came with the computer. Carefully read and follow the instructions provided for the restore solution that came with the computer.

For questions about or problems with this CD, please contact customer support.

# **Turning Off the Computer**

To properly turn off the computer, first shut down the operating system software. In Microsoft Windows XP Professional and Microsoft Windows 2000 Professional, click **Start > Shut Down**. In Microsoft Windows XP Home, click **Start > Turn Off Computer**. The computer automatically shuts down.

Depending on the operating system, pressing the power button causes the computer to enter a low-power or "standby" state instead of automatically turning the power off. This allows you to conserve energy without closing software applications; later, you can start using the computer immediately without having to restart the operating system and without losing any data.

**CAUTION:** Manually forcing the computer off can cause loss of data.

To turn off power to the computer, press and hold the power button for four seconds. However, manually turning off the power bypasses the standby state and can result in loss of data.

To reconfigure the power button to work in On/Off mode, run Computer Setup. Refer to the *Computer Setup Guide* on the *Documentation Library* CD for more information about using the Computer Setup utility.

# **Finding More Information**

Refer to the *Documentation Library* CD for additional product information in easy to access PDF format. The CD contains the following publications:

#### *Quick Setup*

(available in print and Adobe Acrobat PDF on the library CD)75 Help you connect the computer and peripheral devices.

*Hardware Reference Guide* (PDF on library CD) Provides an overview of the product hardware as well as instructions for upgrading this series ofcomputers and includes information on RTC batteries, memory, and power supply.

*Computer Setup (F10) Utility Guide* (PDF on library CD) Provides instructions on using this tool to reconfigure or modify default settings for maintenance purposes or when installing new hardware devices.

*Desktop Management Guide* (PDF on library CD) Provides definitions and "how to" instructions for security and Intelligent Manageability features that are preinstalled on select models.

*Network & Internet Communications Guide* (PDF on library CD) Provides basic networking information and instructions for installing device drivers and using network interface controller (NIC) features preinstalled on select desktop models; also provides information about Internet Service Providers and using the Internet.

#### *Troubleshooting Guide* (PDF on library CD)

A comprehensive guide for the customer that provides helpful hints for troubleshooting this computer and scenarios for resolving possible hardware or software problems; includes information about diagnostic codes, as well as information on running Computer Diagnostics for Windows.

*Safety & Regulatory Information Guide* (PDF on library CD) Provides safety and regulatory information that ensures compliance with U.S. Canadian, and various international regulations.

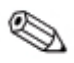

If you do not have a CD-ROM drive, you may download the product documentation from http://www.hp.com. Click **support & drivers > Compaq reference library**.

### **Locating Regulatory Information**

The computer is a Class B digital device, pursuant to Part 15 of the FCC Rules. Refer to the *Safety & Regulatory Information* guide on the *Documentation Library* CD for Class B information.

### **Using the Documentation Library CD**

1. Insert the compact disc into the CD-ROM drive.

There may be a slight delay while the software on the CD checks the Windows Regional Settings. If a recent version of Adobe Acrobat or Acrobat Reader is not found on the computer, it will be installed automatically from the CD.

2. Read and follow the prompts to complete the installation.

The menu and books are displayed in the language chosen during initial system setup or as specified later in the Windows Regional Settings. If the Regional Settings do not match one of the languages supported on the CD, the menu and books are displayed in English.

3. Click the title of the book you want to read.

If there is no CD-ROM drive activity for two minutes or more, it may be that Autorun is not enabled on the computer.

To run the *Documentation Library* CD if it does not run automatically:

- 1. Click **Start > Run**.
- 2. Type:

**X:\DocLib.exe** 

(where **X** is the drive letter designator for the CD-ROM drive)

#### 3. Click **OK**.

If the computer is running a Linux operating system, the Documentation Library CD will not autorun. To find additional hardware documentation for the computer, browse to the HelpFind folder on the CD. To view the documents on the CD, download to install Adobe Reader for Linux from www.adobe.com.

## **Before You Call for Technical Support**

If you are having problems with the computer, try the following solutions before calling for technical support.

If the screen is blank, plug the monitor into a different video port on the computer if one is available. Or, change out the monitor that you know is working properly.

If you are working on a network, plug another computer with a different cable into the network connection. There may be a problem with the network plug or cable.

If you recently added new hardware, remove the hardware and see if the computer functions properly.

If you recently installed new software, uninstall the software and see if the computer functions properly.

Refer to the following " Helpful Hints" section in this guide for more general suggestions.

Refer to the comprehensive Troubleshooting Guide on the Documentation Library CD for more detailed information.

Refer to the comprehensive online technical support at

http://wwss1pro.compaq.com/support/home/index.asp

Run the R*estore Plus!* CD.

If it becomes necessary to call for technical assistance (1-800-652-6672), be prepared to do the following to ensure that your service call is handled properly:

Be in front of you computer when you call.

Write down the computer and monitor serial numbers before calling and have them readily available.

Be prepared to spend the time necessary troubleshooting the problem with the service technician.

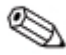

For sales information and warranty upgrades (CarePaqs), call 1-800-282-6672.

## **Helpful Hints**

If you encounter some minor problem with your computer, monitor, or software, refer to the following list of general suggestions before taking further action:

Check that the computer and monitor are plugged into a working electrical outlet.

Check to see that the voltage select switch is set to the appropriate voltage for your region (115V or 230V).

Check to see that the computer is turned on and the green power light is on.

Check to see that the monitor is turned on and the green monitor light is on.

Look for flashing LEDs on the front of the computer. The flashing lights are error codes that will help you diagnose the problem. Refer to Appendix A in the Troubleshooting Guide on the Documentation Library CD for more information.

Turn up the brightness and contrast controls of the monitor if the monitor is dim.

Press and hold any key. If the system beeps, then your keyboard is operating correctly.

Check all cable connections for loose connections or incorrect connections.

Wake the computer by pressing any key on the keyboard or pressing the power button. If the system remains in suspend mode, shut down the computer by pressing and holding the power button for at least four seconds, then press the power button again to restart the computer. If the system will not shut down, unplug the power cord, wait a few seconds, then plug it in again. If it does not restart automatically, press the power button to start the computer.

Reconfigure your computer after installing a non–plug and play expansion board or other option. See "Solving Hardware Installation Problems" for instructions.

Be sure that all the needed device drivers have been installed. For example, if you have connected a printer, you need to install a printer driver.

Remove all diskettes from your system before turning it on.

If you have installed an operating system other than the factory-installed operating system, check to be sure that it is supported on your system.

If your computer has multiple video sources (embedded, PCI, or AGP adapters) installed (embedded video on select models only) and a single monitor, the monitor must be plugged into the monitor connector on the source selected as the primary VGA adapter. During startup, the other monitor connectors are disabled; if the monitor is connected into one of these ports, it will not function. You can select the default VGA source in Computer (F10) Setup.

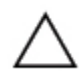

**CAUTION:** When the computer is plugged into an AC power source, voltage is always being applied to the system board. You must disconnect the power cord from the power source before opening the computer to prevent system board or component damage.

# **Basic Troubleshooting**

This section concentrates on problems that you might encounter during the initial set up process. A comprehensive *Troubleshooting Guide* is available on the *Documentation Library* CD and under the reference library at the following Web site: http://www.hp.com/support.

### **Solving General Problems**

You may be able to easily resolve the general problems described in this section. If a problem persists and you are unable to resolve it yourself or if you feel uncomfortable about performing the operation, contact an authorized dealer or reseller.

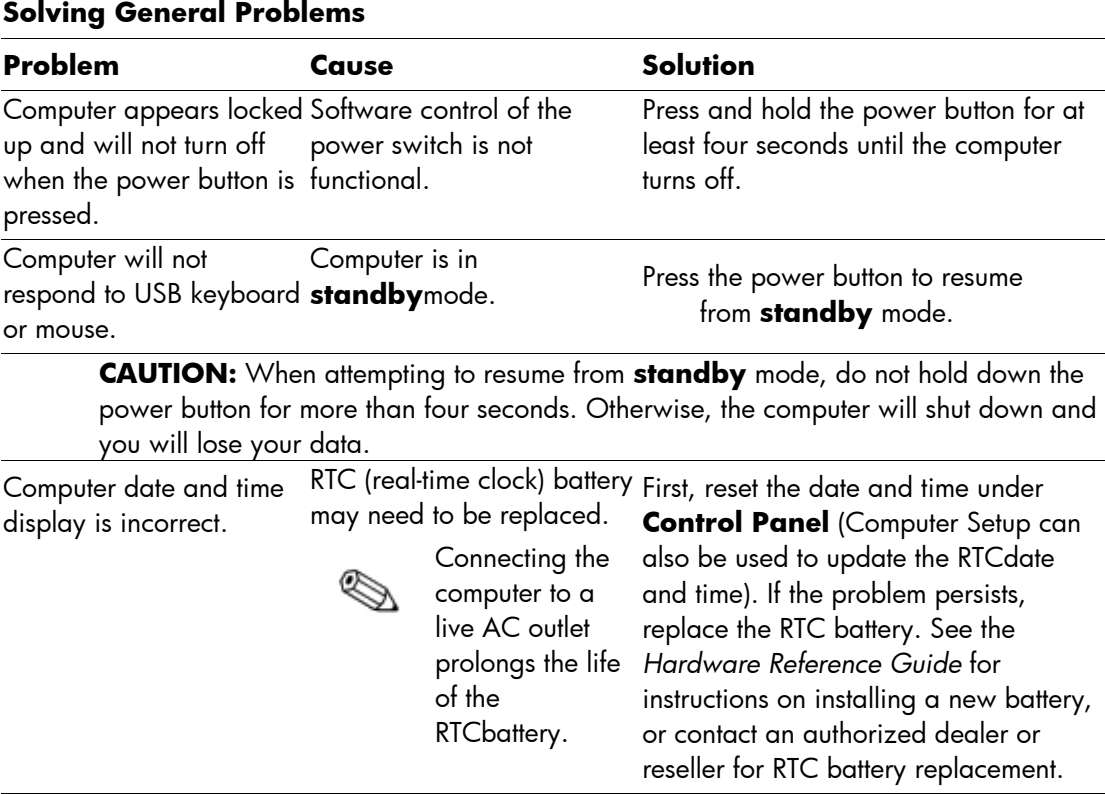

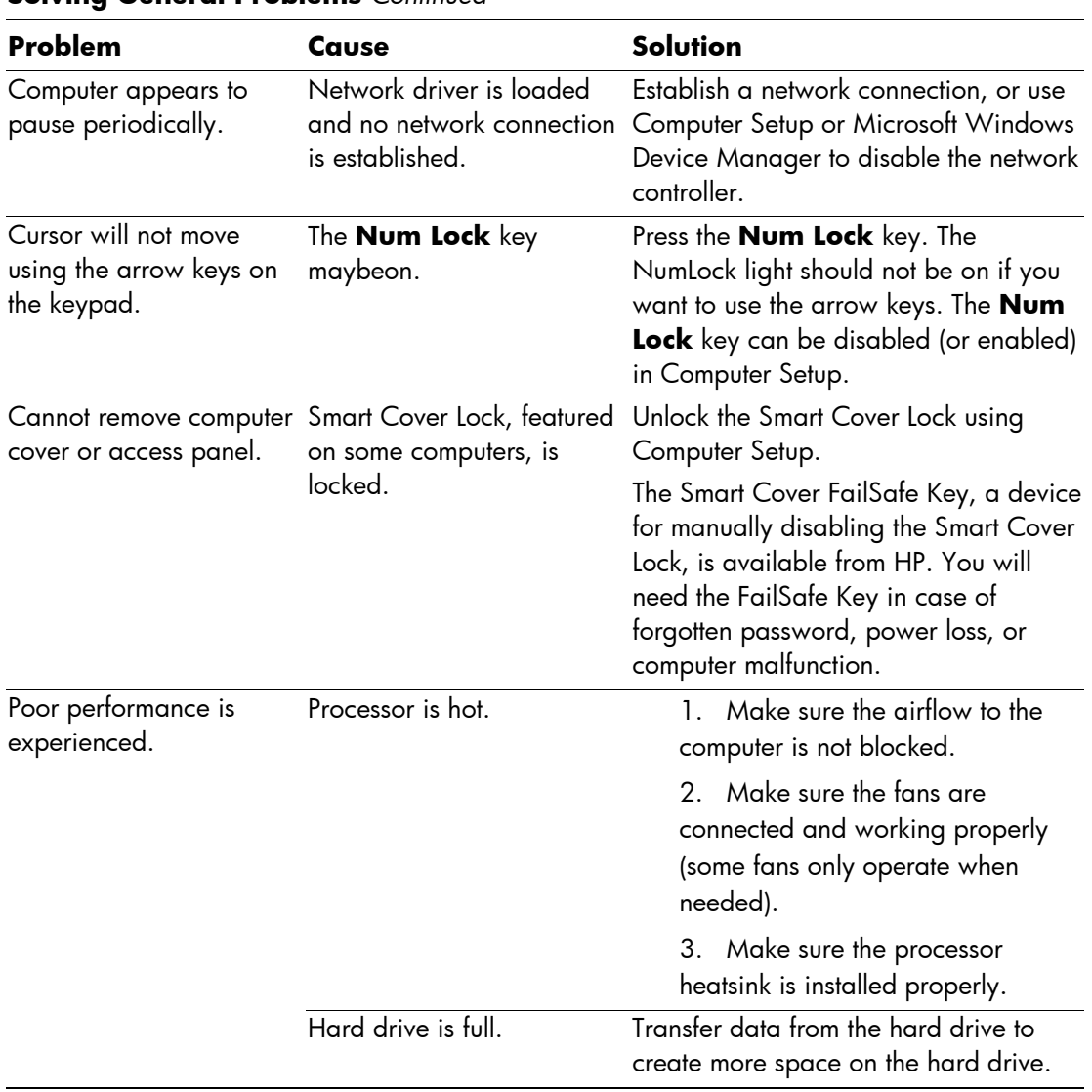

#### **Solving General Problems** *Continued*

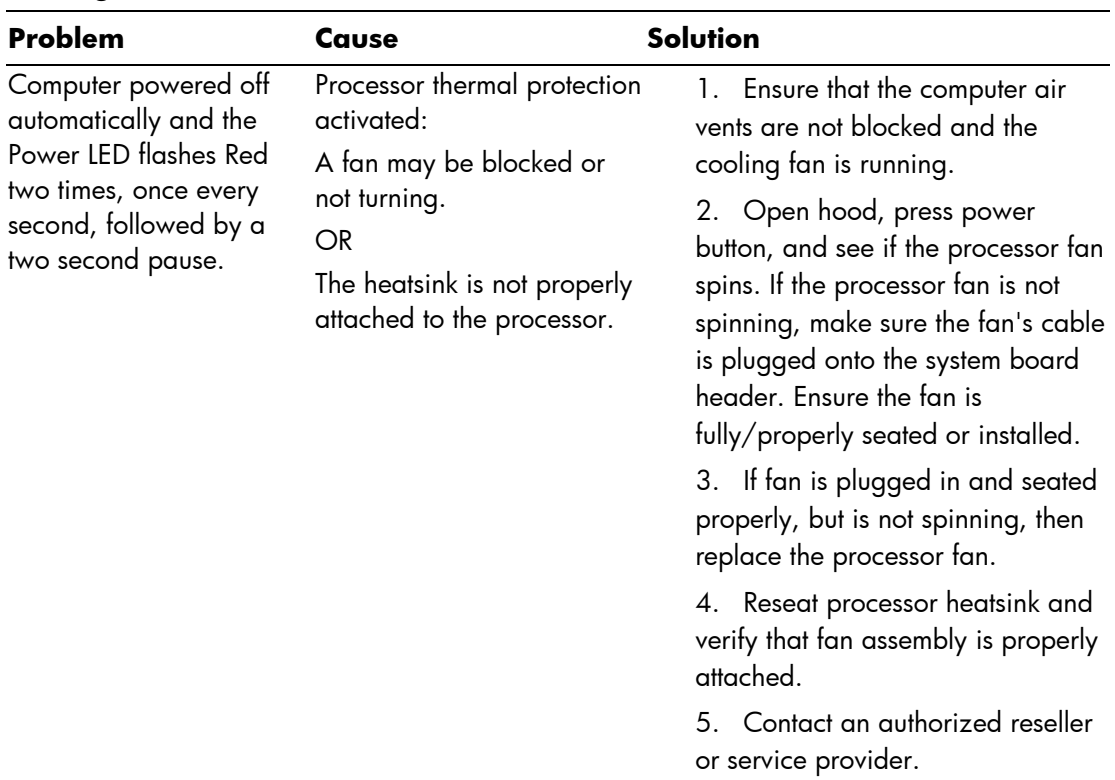

#### **Solving General Problems** *Continued*

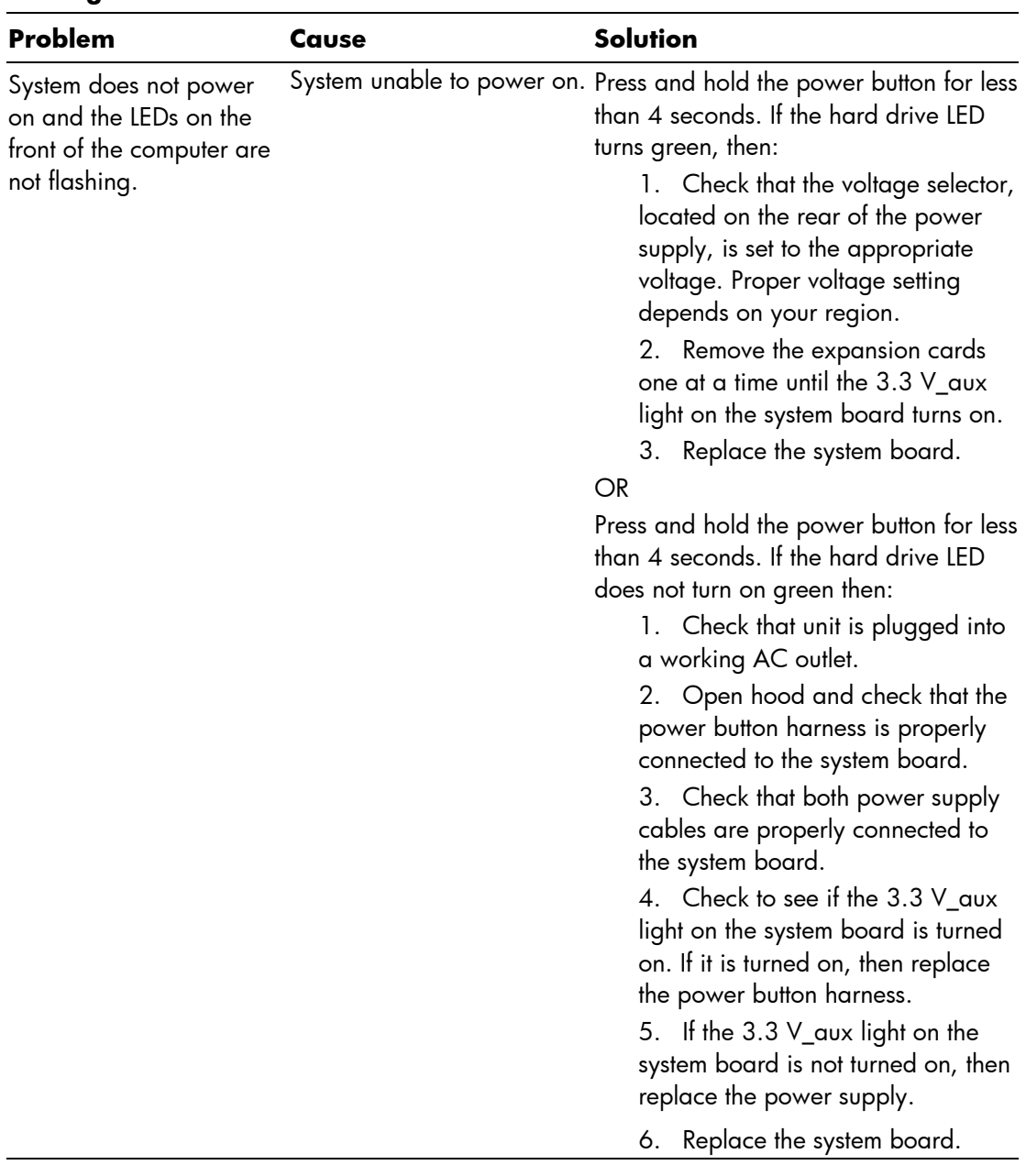

#### **Solving General Problems** *Continued*

### **Solving Hardware Installation Problems**

You may need to reconfigure the computer when you add or remove hardware, such as an additional diskette drive. If you install a plug and play device, Windows 2000 and Windows XP automatically recognize the device and configure the computer. If you install a non–plug and play device, you must reconfigure the computer after installing the new hardware. In Windows 2000, select the **Add New Hardware** icon in the Control Panel (for Windows XP, use the **Add Hardware Wizard**) and follow the instructions that appear on the screen.

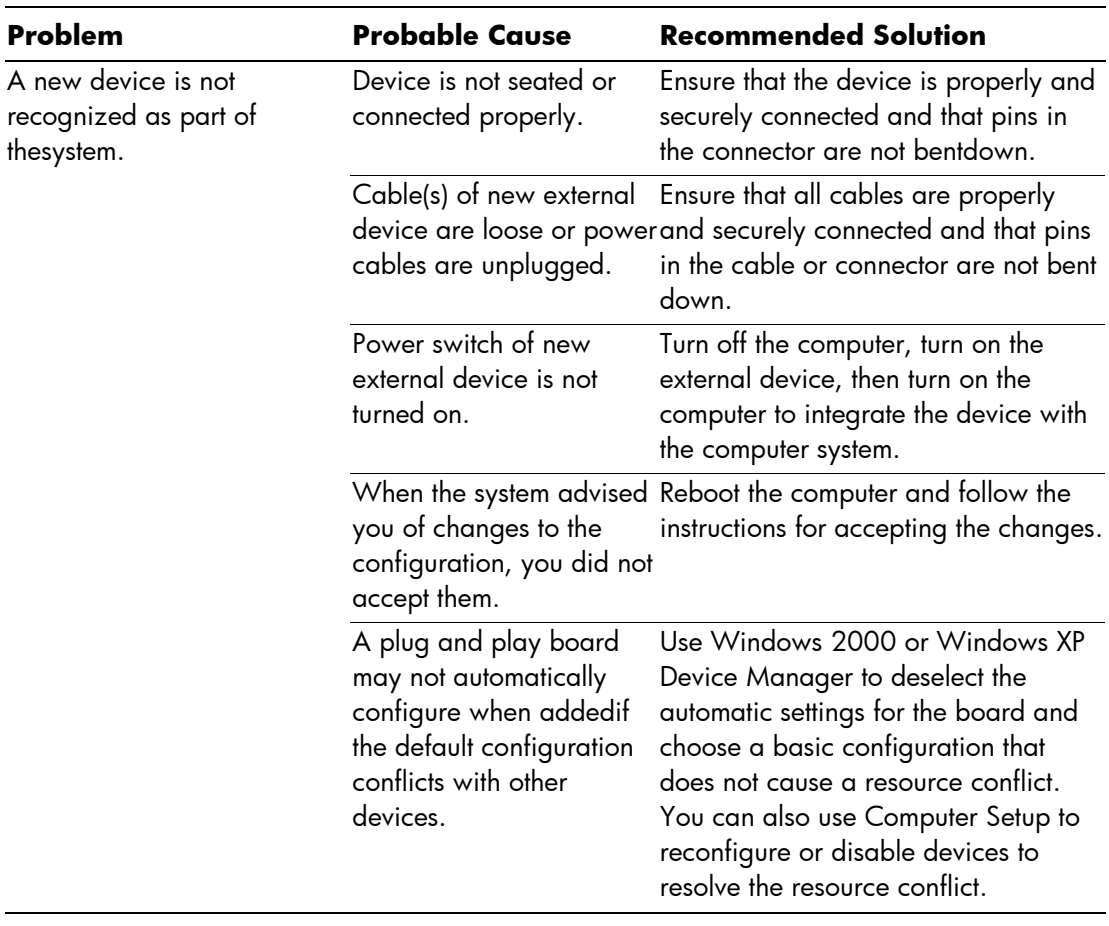

#### **Solving Hardware Installation Problems**

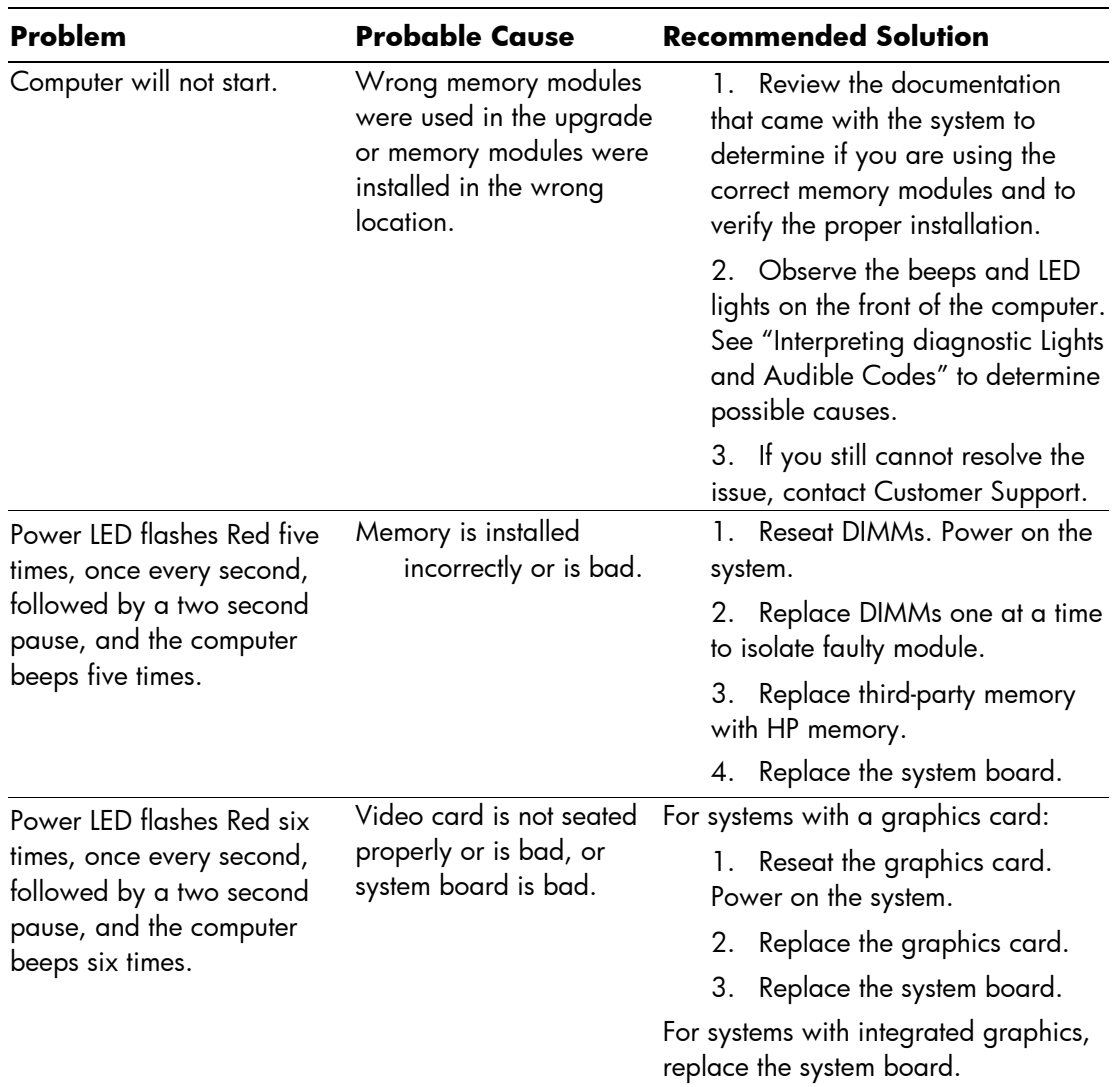

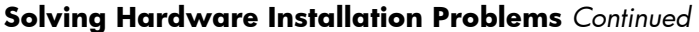

### **Interpreting Diagnostic Lights and Audible Codes**

This section covers the front panel light (LED) codes as well as the audible codes that may occur before or during the Power-On Self-Test (POST) that do not necessarily have an error code or text message associated with them.

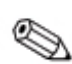

If you see flashing LEDs on a PS/2 keyboard, look for flashing LEDs on the front panel of the computer and refer to the following table to determine the front panel LED codes.

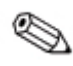

Recommended actions in the following table are listed in the order in which they should be performed.

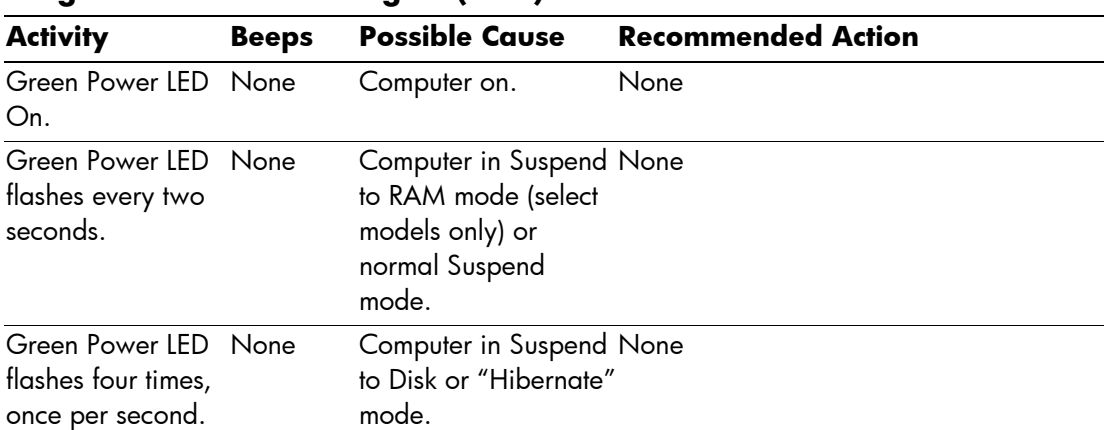

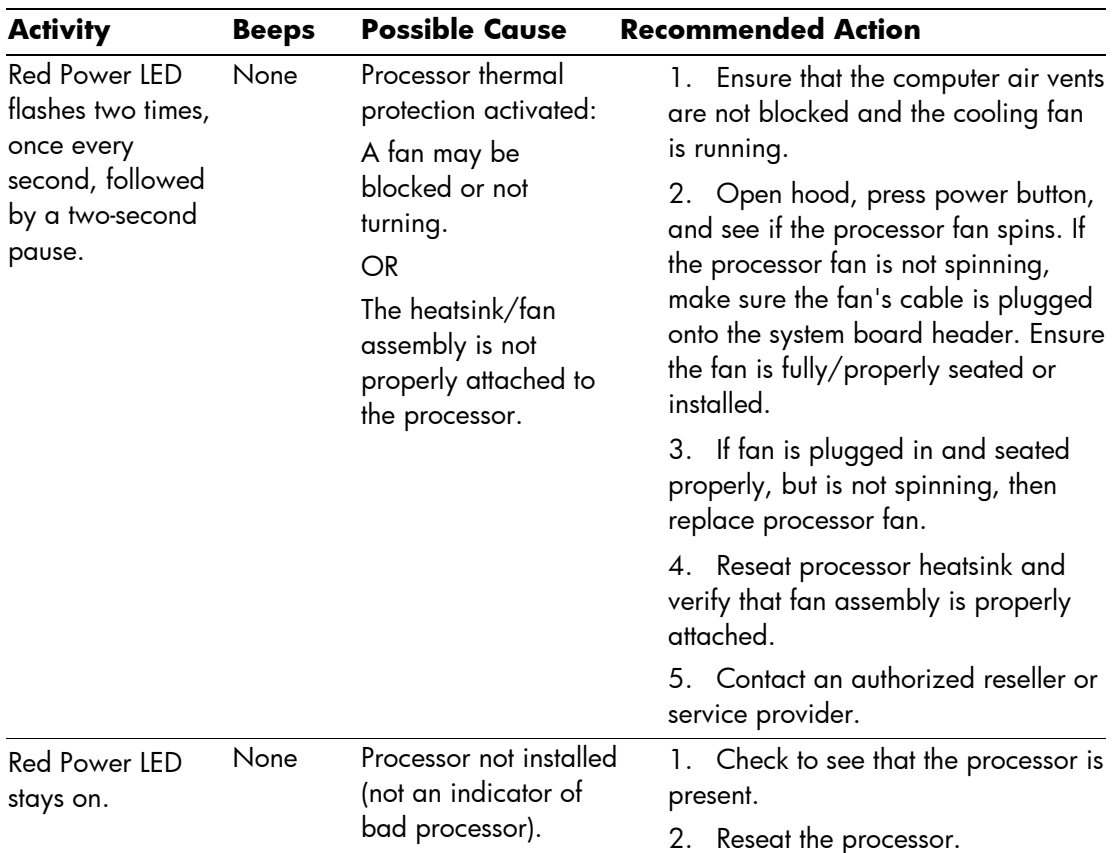

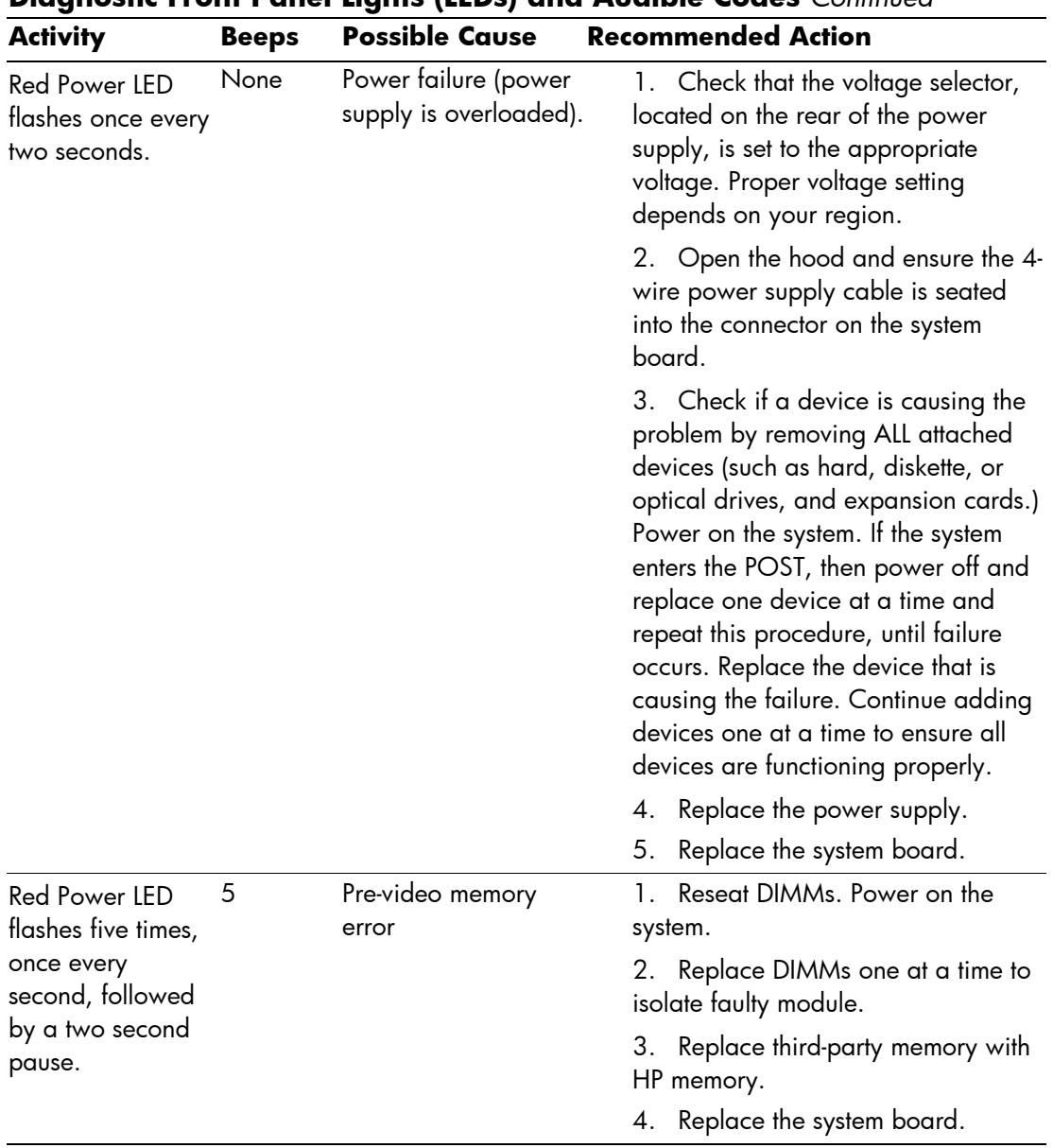

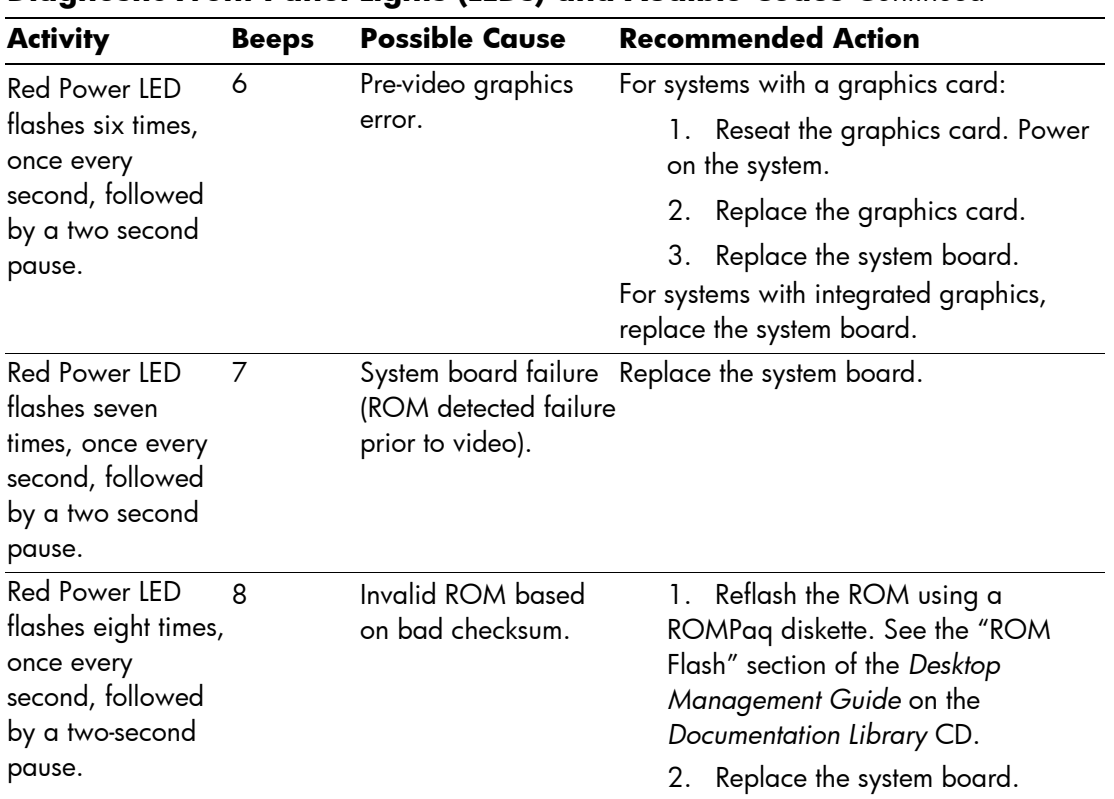

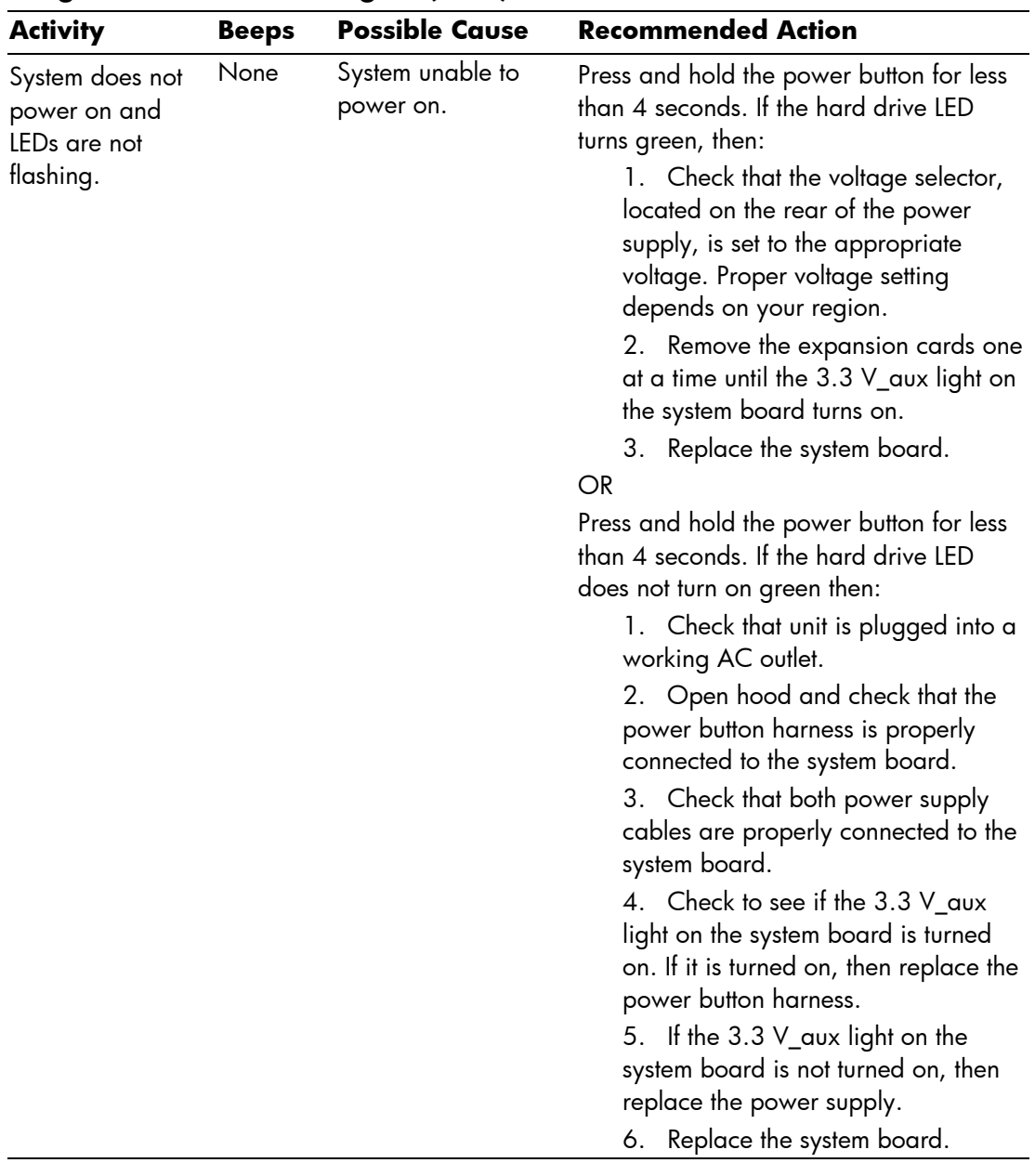

### **Ordering the Quick Troubleshooting Guide**

You may elect to purchase the *Quick Troubleshooting Guide* that contains easy to follow flow charts that lead you through the debugging process. This guide was written for authorized service providers and contains steps that may be beyond the technical capabilities of some users. Improperly performing some processes identified in the guide may damage the computer and/or void the warranty. If you are unsure of your ability to perform the task, or if you are concerned about voiding the product warranty, contact your local authorized sales or service representative before undertaking the recommended corrective action.

To order the *Quick Troubleshooting Guide*, use the following part numbers:

Part numbers 153837-001 fpr single copies

Part number 153838-001 for multiples of five

Authorized dealers, resellers, and service providers should use the normal procedure for ordering spare parts. Customers in the U.S. and Canada should call 1-800-952- 7689. In other countries, contact your local HP office for availability.